日本語入力システムの種類を確認するには、言語バーに表示されるアイコンを確認します。

Microsoft Office IME 2007 または Microsoft Office IME 2010 が設定されている場合

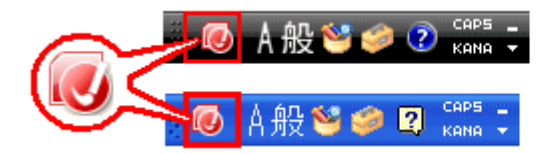

Microsoft Windows 7 または Microsoft Windows Vista の場合

Microsoft Windows XP の場合

Microsoft IME が設定されている場合

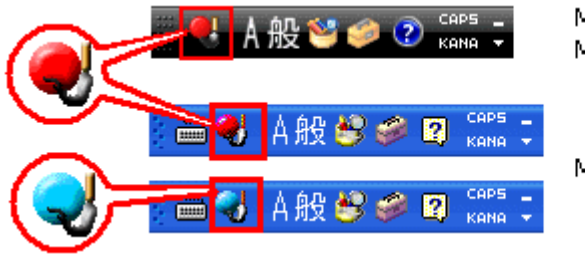

Microsoft Windows 7 または Microsoft Windows Vista の場合

Microsoft Windows XP の場合

IME の切り替えは、次の手順で操作します。

1. IME 言語バーの上で右クリックして、[設定] をクリックします。

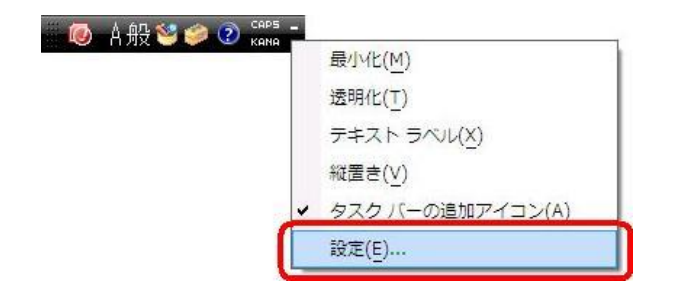

2. [テキスト サービスと入力言語] ダイアログ ボックスの [全般] タブで [追加] ボタンをクリックします。

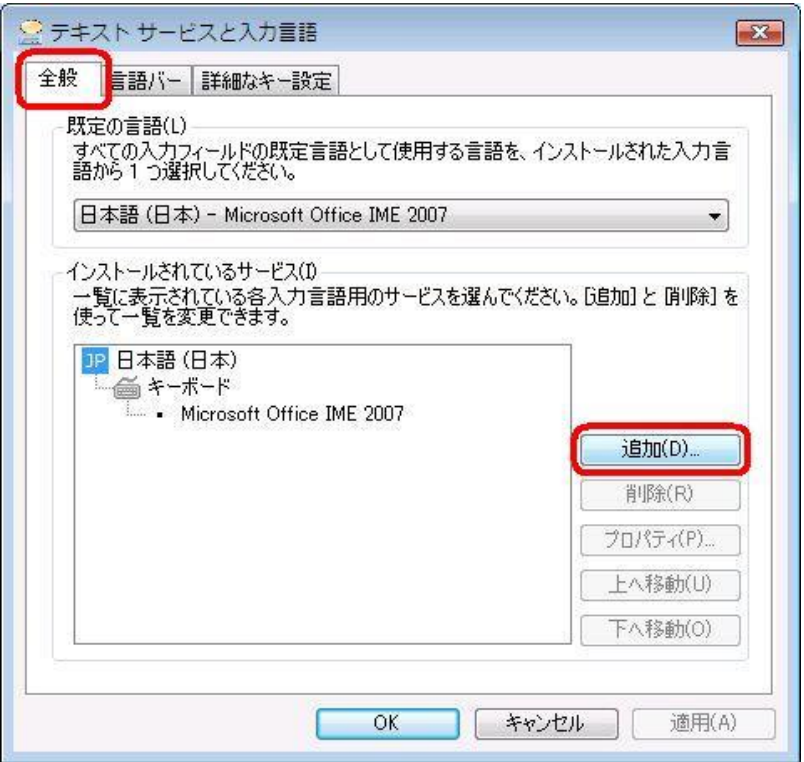

3. [入力言語の追加] ダイアログ ボックスで [日本語 (日本)] をクリックして、[キーボード] から [Microsoft IME] のチェック ボックスをオンにします。 次に [OK] をクリックします。

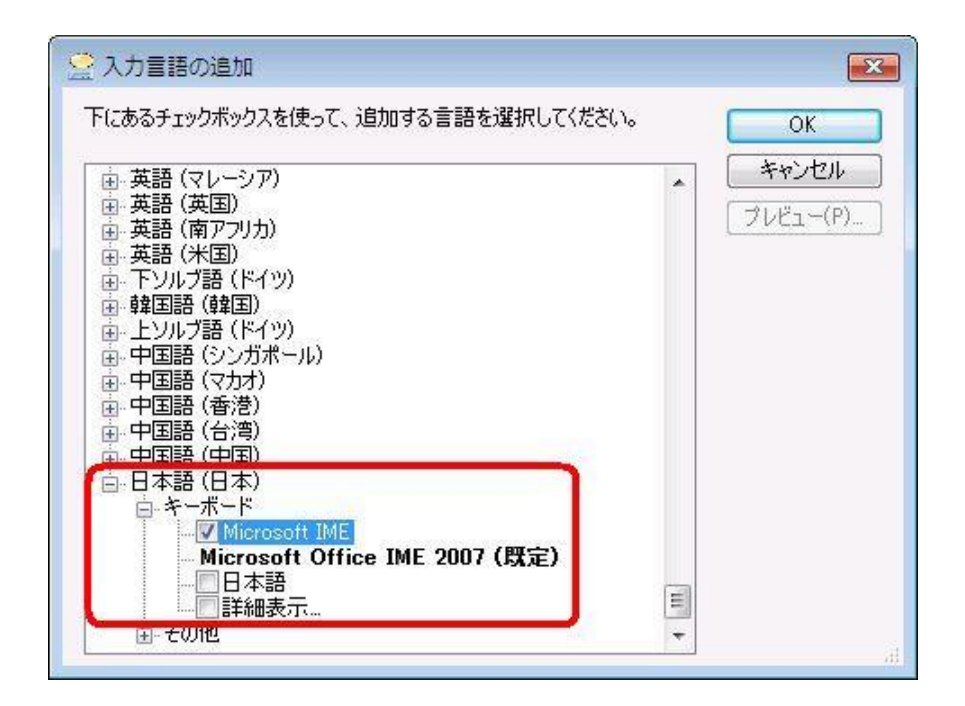

4. [既定の言語] ドロップダウンリストから [日本語 (日本) – Microsoft IME] をクリックし、 [OK] をクリックします。

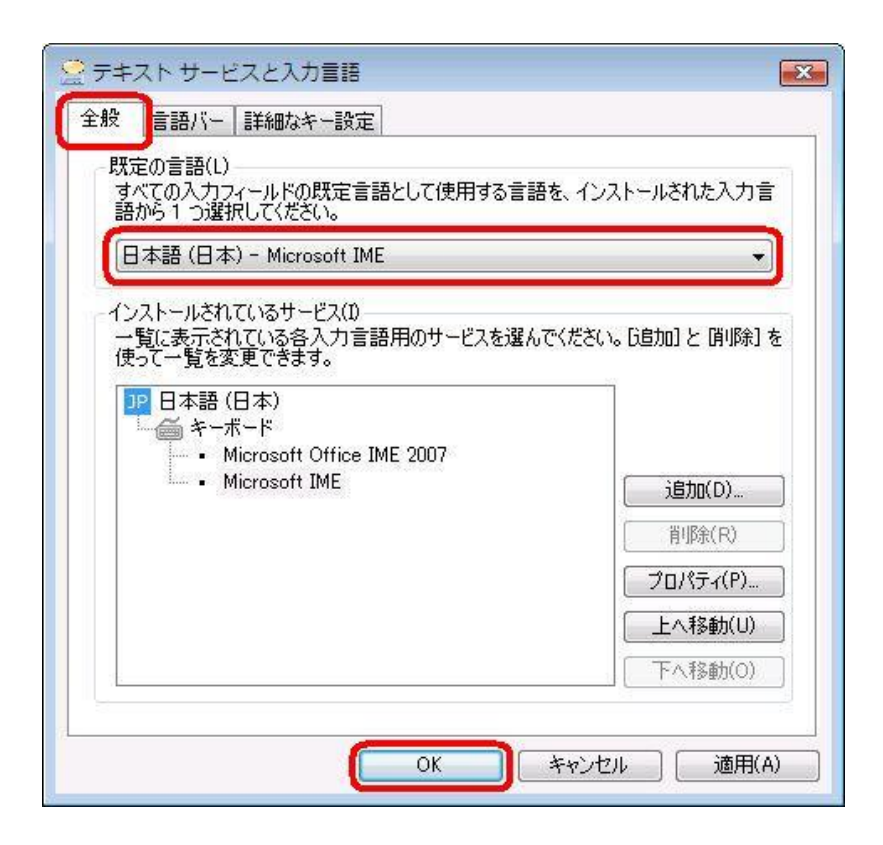

- 5. コンピューターを再起動します。
- 6. 言語バーが Windows 7、Windows Vista 付属の Microsoft IME に変更されていることを確認します。